Niveau : Collège / Classe de Troisième ; Automatismes

## Présentation du Parcours « prêt à l'emploi » :

Vous trouverez dans ce parcours « Activités Diverses – Classe de 3eme », une série de tests sur plusieurs leçons qui permet aux élèves de travailler en autonomie et de s'autoévaluer. Chaque section est accompagnée d'une leçon (pdf à télécharger) suivie le plus souvent de QCM ou de questions courtes.

Ce parcours est proposé à mes élèves en alternance avec une Classe Virtuelle du CNED hebdomadaire, et des devoirs écrits à remettre dans les activités « dépôts de devoir »

## Comment récupérer ce parcours et l'installer sur mon Moodle?

- 1. S'inscrire au parcours sur le Moodle Académique avec les identifiants d'Esterel.ac-nice.fr
	- http://e-enseignementclg.ac-nice.fr/course/view.php?id=672
- 2. Cliquer sur le fichier de sauvegarde : PARCOURS MOODLE à TELECHARGER
- 3. Se connecter à votre MOODLE de Collège :
	- http://moodle.clg-<nom-établissement>.ac-nice.fr
	- Authentification = identifiant de session collège
	- Aller dans votre catégorie (voir le responsable Moodle de votre établissement si besoin)

Importer un fichier de sauvegarde

Fichiers O Choisir un fichier

**College** 

- Dans le menu ADMINISTRATION, cliquer sur Restaurer un cours
- Glisser le fichier du parcours téléchargé dans la fenêtre
	-
- Une fois téléchargé, le nom du fichier apparaît dans la fenêtre, cliquer sur
- Une nouvelle page apparaît, aller au bas de celle-ci et cliquer sur Continuer
- Choisir « Restaurer comme un nouveau cours » en sélectionnant votre catégorie puis sur Continuer
- Cliquer sur suivant puis Effectuer la restauration
- Un message vous indique que votre cours est restauré avec succès. Cliquer sur Continuer

## Comment proposer ce parcours à mes élèves ?

- Lorsque vous êtes dans votre parcours, il suffit de copier l'adresse URL du parcours à l'accueil du cours. Elle ressemble à
	- http://moodle.clg-<nom-etablissement>.ac-nice.fr/course/view.php?id=xxx (xxx=nombre)
- C'est cette adresse que vous communiquez à vos élèves, en leur indiquant de s'authentifier avec les identifiants de la session collège, et de cliquer sur « M'inscrire » !!

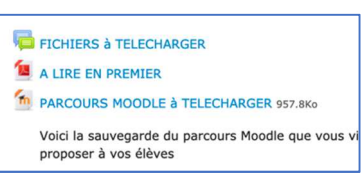

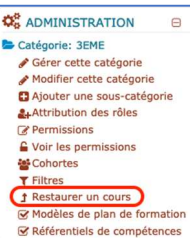

Restauration

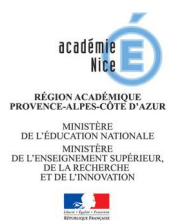